## SONivox DL

インストール・ガイド 1/4

### **DVi インストール・ガイド**

#### **推奨動作環境**

- · MacOS X Intel Core2Duo 2.0GHz 以上の CPU (PowerPC 非対応) / MacOS X 10.4 以降 (10.5 対応) / 512MB 以上の RAM メモリ(2GB 以上を推奨)/ AU、VST、RTAS、スタンドアロン対応
- ・Windows Pentium IV 2.0GHz、又は Athlon XP 1500+ 以上の CPU / Windows XP、VISTA / 512MB 以上の RAM メモリ(2GB 以上を推奨)/ VST、RTAS、スタンドアロン対応
- その他、インストールには各 DVi 製品のライブラリに応じたハードディスクの空き容量が必要です。
- ※ DVi 製品をプラグインとしてご使用頂く場合は、ご使用となるホスト・アプリケーションの動作環境も併せてご確認下さい。
- ※ 上記推奨動作環境は DVi 製品を単体でご使用いただく場合の動作基準となります。DVi 製品を複数インスタンス起動、または他のプラグインと共 にご使用になる場合は、より高性能なコンピュータの使用、RAM メモリの搭載を推奨致します。

### **製品のオーソライズについて**

DVi 製品はオーソライズせずに 3 日間ご使用頂けますが、継続してご使用いただく為には DVi 製品を インストール後、製品のオーソライズを行う必要があります。

DVi 製品を試用される場合は、起動時に表示されるオーソライズ・ウィザードにて、[Try] ボタンをクリッ クしてください。

試用期間を過ぎますと、オーソライズが完了するまで(試用版の場合は、購入手続きが完了するまで) DVi 製品はご使用いただけなくなります。製品のインストール、動作確認後は出来るだけ速やかにオー ソライズを行われる事をお奨め致します。

オーソライズについて詳しくは、別紙「DVi 製品オーソライズ・ガイド」をご覧ください。

### **試用後のご購入について**

DVi 製品を試用後にご購入される場合は、以下のような手順となります。

- 1. オーソライズ・ウィザードにて [Authorize] ボタンをクリックします。
- 2. 「Internet activation」にチェックを入れた状態で、[ 次へ (N)>] ボタンをクリックします。
- 3. SONiVOX 社の DVi 製品オーソライズ・ページが開くので、右上の日本国旗アイコンをクリックし、ページを日本語表示に変更します。
- 4. 日本語表示された DVi 製品オーソライズ・ページにて、[ 購入する ] ボタンをクリックします。
- 5. クリプトン・フューチャー・メディアの DVi 製品ページが開くので、購入手続きを行います。
- 6. SONiVOX 社から購入完了メールが送付され、自動的に製品のオーソライズも完了します。

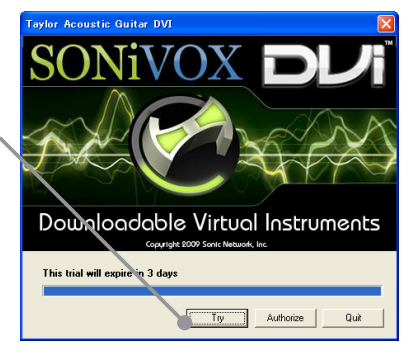

**インストール・ガイド** © クリプトン・フューチャー・メディア株式会社

**CR<sub>I</sub>PTON** 

## SONiVOX DUI

インストール・ガイド 2/4 *contrast contrast contrast contrast contrast contrast contrast contrast contrast contrast contr* 

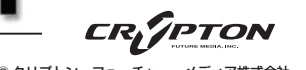

**DVi インストール・ガイド**

## **インストーラの入手**

#### クリプトン・フューチャー・メディアから直接購入された場合

1. ご購入手続き完了時に SONiVOX 社から送付されるメールに、ご購入された DVi 製品インストーラのダウンロード URL が記載されています。 お使いの OS (Mac/Win) に合わせて適宜インストーラをダウンロードしてください。

「件名: SONiVOX 『DVI製品』オーソライズ方法のご連絡 この度は、SONiVOX Downloadable Virtual Instruments (DVI)をお買い上げいただきまして誠にありがとうございます。 戦島のダウンロード失・ |<br>|[ご購入されたDVi製品名] Lご購入されたDVi製品名」<br>・PC Download - (http://crypton.dviauthorizations.com/download.asp?uniqueid=\*\*\*\*\*\*\*\*\*\*{format=pc&item=XXXXXXXXX<br>・MAC Download - <http://crypton.dviauthorizations.com/download.asp?uniqueid=\*\*\*\*\*\*\*\*\*{format= │お使いのコンピュータに合わせて、上記リンク(PC(Windows)もしくはMAC)をクリックし、製品をダウンロードしてください。

2. インストーラのダウンロードが完了しましたら、本ガイド 3 ~ 4 ページの「DVi 製品のインストール」をご参照の上、DVi 製品のインストー ルを行ってください。

#### 試用版をインストールする場合

1. 試用したい DVi 製品のページにて「デモ」というタブを開き、お使いの OS に合わせて「試用版のダウンロードはこちら >>」のリンクをク リックします。

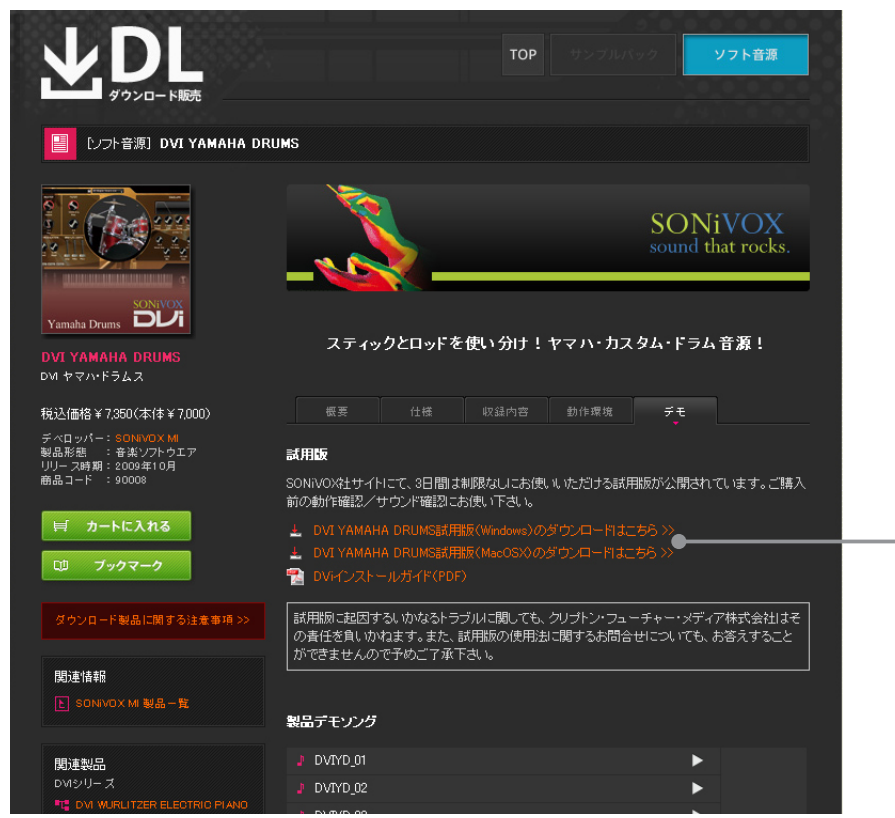

2. インストーラのダウンロードが完了しましたら、本ガイド 3 ~ 4 ページの「DVi 製品のインストール」をご参照の上、DVi 製品のインストー ルを行ってください。

# SONiVOX DI

**3/4**

## **DVi 製品のインストール**

#### Mac インストール手順

DVi 製品を MacOS X でご使用の場合は、CoreAudio スタンドアロン、又は VST、Audio Units、RTAS プラグインとして起動が可能です。

1. ダウンロードした DVi 製品のインストーラ (図1) をダブルクリックして起動します。

インストーラが起動したら、[Continue] をクリックします。

2. DVi 製品の License (使用許諾契約書)が表示されます (図 2)。

「Continue 1をクリックすると License (使用許諾契約書)への同意確認ダイアログ(図3)が表示 されるので、同意される場合は [ Agree ] をクリックします。同意されない場合は、[ Disagree ] を クリックしてインストーラを終了します。

3. インストール方法を選択し、[ Install ] をクリックします(図 4)。デフォルトではスタンドアロンと 全てのプラグインをインストールする "Easy Install" が選択されています。通常は "Easy Install" を 選択してインストールを開始します。

インストール・ファイルを個別に指定する場合はインストール方法を "Custom Install" に変更し、イ ンストールするファイルのみにチェックを入れ、インストールを開始します。

また、"Uninstall" に変更すると、コンピュータから DVi 製品をアンインストールできます。

- 4. インストール中にパスワード入力ダイアログが表示されるので、システムのパスワードを入力し、[OK] をクリックします。
- 5. インストール中に DVi 製品サウンド・ライブラリのインストール先を選択するよう促すダイアログが 表示されます(図 5)。十分な空き容量のあるドライブ、フォルダを選択して下さい。
	- ※ サウンド・ライブラリを移動するためには、アンインストール後、新しいインストール先を指定し て再度インストールを行う必要がありますので注意して下さい。
	- ※ 選択したフォルダ以下に "SONiVOX/DVI/[DVi 製品名 ]" フォルダが作成され、サウンド・ライ ブラリがインストールされます。例えば、HD/Data フォルダを選択した場合は、HD/Data/ SONiVOX/DVI/[DVi 製品名 ] フォルダにライブラリがインストールされます。
- 6. インストールが完了すると終了画面が表示されます(図 6)。[Quit] をクリックしてインストーラを 終了して下さい。
- 8. インストーラを終了したら、コンピュータを再起動します。

※ コンピュータを再起動することで、DVi 製品のインストール完了となります。再起動するまでは正 常に動作しませんのでご注意下さい。

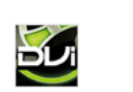

**インストール・ガイド** © クリプトン・フューチャー・メディア株式会社

**CR<sub>I</sub>PTON** 

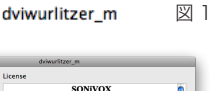

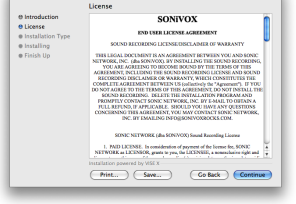

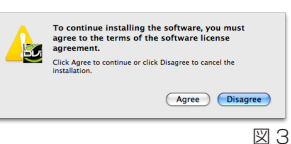

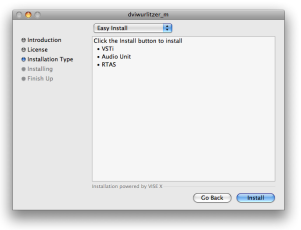

図 4

図 2

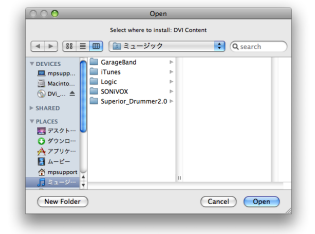

図 5

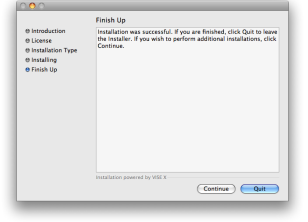

図 6

インストール完了後は、製品のオーソライズを行います。オーソライズについて詳しくは、別紙「DVi 製品オーソライズ・ガイド」をご覧ください。 DVi 製品はオーソライズなしで 3 日間ご使用頂けますが、出来る限り早くオーソライズをお済ませになることをお勧めします。

# SONiVOX DI

**4/4**

**インストール・ガイド** © クリプトン・フューチャー・メディア株式会社

*CRYPTON* 

### **DVi 製品のインストール**

#### Win インストール手順

DVi 製品を Windows でご使用の場合は、MME/DirectSound/ASIO スタンドアロン、又は VST、RTAS プラグインとして起動が可能です。

1. ダウンロードした DVi 製品のインストーラ (図1) をダブルクリックして起動します。

インストーラが起動したら、[ Next > ] をクリックします。

- 2. License Agreement(使用許諾契約書)が表示されるので(図2)、同意される場合は "I accept the agreement" にチェックを入れて、[ Next > ] をクリックします。同意されない場合は、 [ Cancel ] をクリックしてインストーラを終了します。
- 3. サウンド・ライブラリのインストール先を確認し、[ Next > ] をクリックします(図 3)。デフォル トでは "Program Files" フォルダ内にインストールされます。インストール先を変更する場合は、 [ Browse ] をクリックして下さい。
	- ※ サウンド・ライブラリを移動するためには、アンインストール後、新しいインストール先を指定し て再度インストールを行う必要がありますので注意して下さい。
- 4. VST プラグインのインストール先を確認し、[ Next > ] をクリックします。インストール先を変更 する場合は、[ Browse ] をクリックして下さい。
- 5. インストールするコンポーネントを確認し [ Next > ] をクリックします (図4)。デフォルトでは全 ての項目にチェックが入っていますが、チェックを外した項目のインストールは行われません。
	- Full VSTi、RTAS、スタンドアロン、ライブラリ全てをインストールします。
	- VSTi VSTi プラグインファイルとライブラリをインストールします。
	- RTAS RTAS プラグインファイルとライブラリをインストールします。
	- Standalone スタンドアロン実行ファイルをインストールします。スタンドアロンで使用するため には、VSTi にもチェックを入れ、VSTi プラグインファイルとライブラリもインストー ルする必要があります。
- 6. インストール設定の確認画面が表示されるので、問題が無ければ [ Install ] をクリックしてインストー ルを開始します。インストール設定を変更する場合は、[ < Back ] をクリックして下さい。
- 7. インストールが完了すると成功ダイアログが表示されるので(図 5)、[ OK ] をクリックします。
- 8. インストール完了画面が表示されるので(図 6)、[ Finish ] をクリックしてインストーラを終了します。
- 9. インストーラを終了したら、コンピュータを再起動します。
	- ※ コンピュータを再起動することで、本製品のインストール完了となります。再起動するまでは正常 に動作しませんのでご注意下さい。

SONIVOX DVI 2.0 図 1 **R** se read the following License Agreement. You must accept the terms of this<br>ament habes continuing with the installation **SONiVOX END USER LICENSE AGREEMENT** SOUND RECORDING LICENSE/DISCLAIMER OF .<br>HIS I FOAL DOCUMENT IS AN AGREEMENT RETWEEN ⊙] godept the agreem<br>○ Lide not accept the  $\overline{\text{--} \times \text{Back}}$   $\overline{\text{--} \text{Match}}$   $\overline{\text{--} \text{Cancel}}$ 図 2

dviwurlitzer\_pc.exe

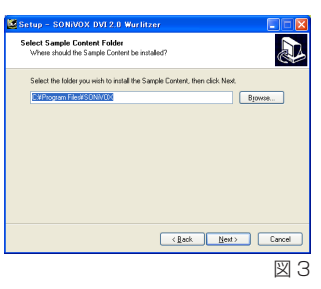

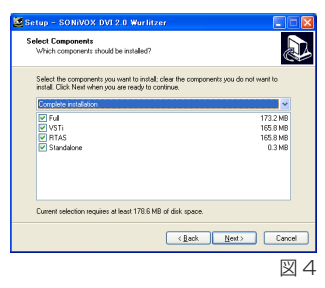

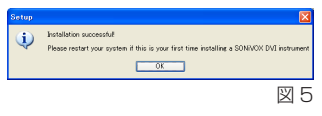

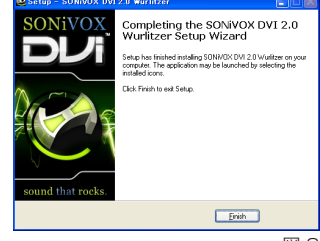

図 6

インストール完了後は、製品のオーソライズを行います。オーソライズについて詳しくは、別紙「DVi 製品オーソライズ・ガイド」をご覧ください。 DVi 製品はオーソライズなしで 3 日間ご使用頂けますが、出来る限り早くオーソライズをお済ませになることをお勧めします。